## **Magic Cube Instructions**

[Pairing and Device added]

## **Pairing the Magic Cube to your Wi-Fi**

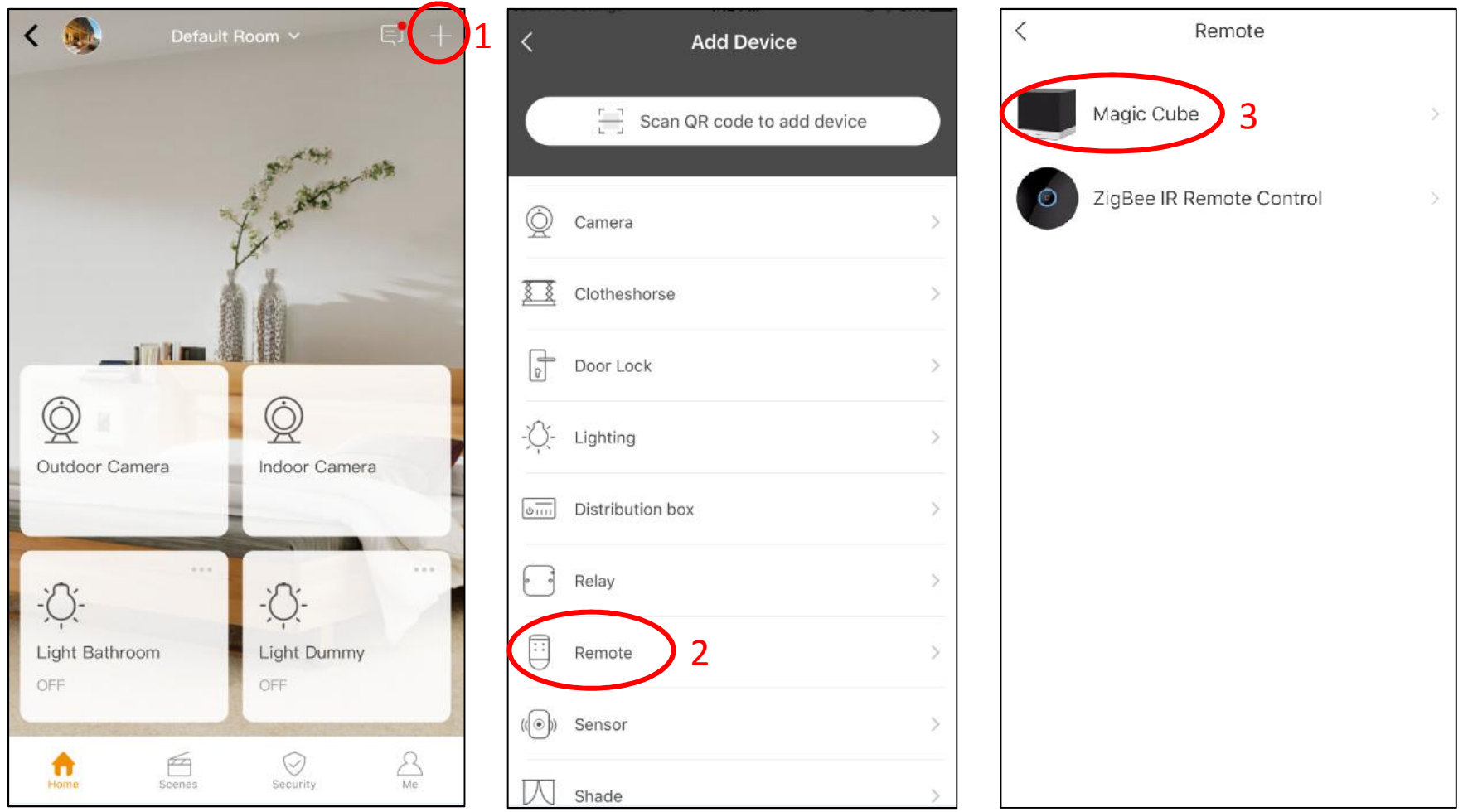

- 1. Turn to "Smart Home" Section, you will see the interface like picture 1 shows.
- 2. Follow the **[Step 1]** to **[Step 3]** to start pairing the Magic Cube.

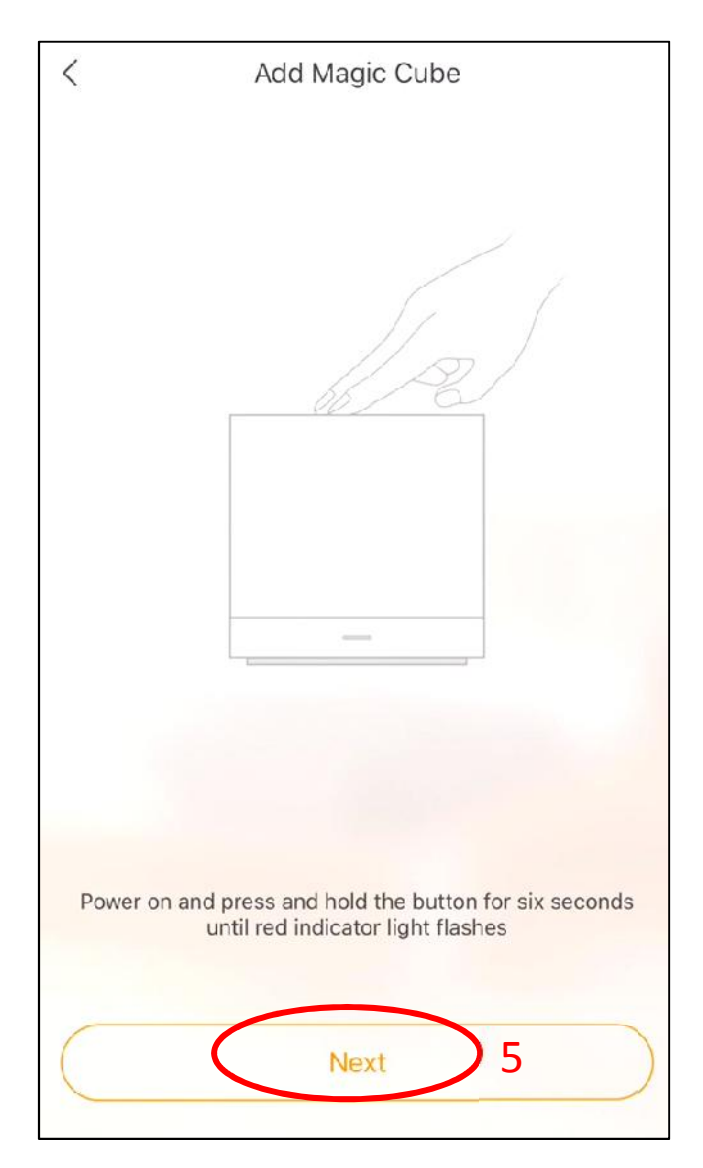

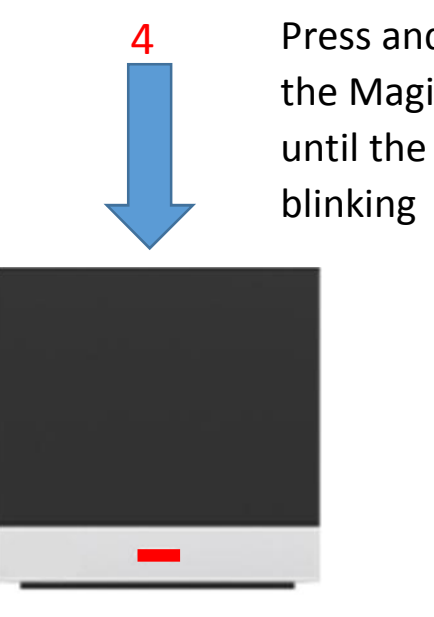

Press and hold the Magic Cube until the LED light

- 1. At this page, please power on the Magic Cube, the red indicated LED will on.
- 2. Press and hold until the LED light blinking **[Step 4]**.
- 3. Then Click "Next" button **[Step 5]** on your app.

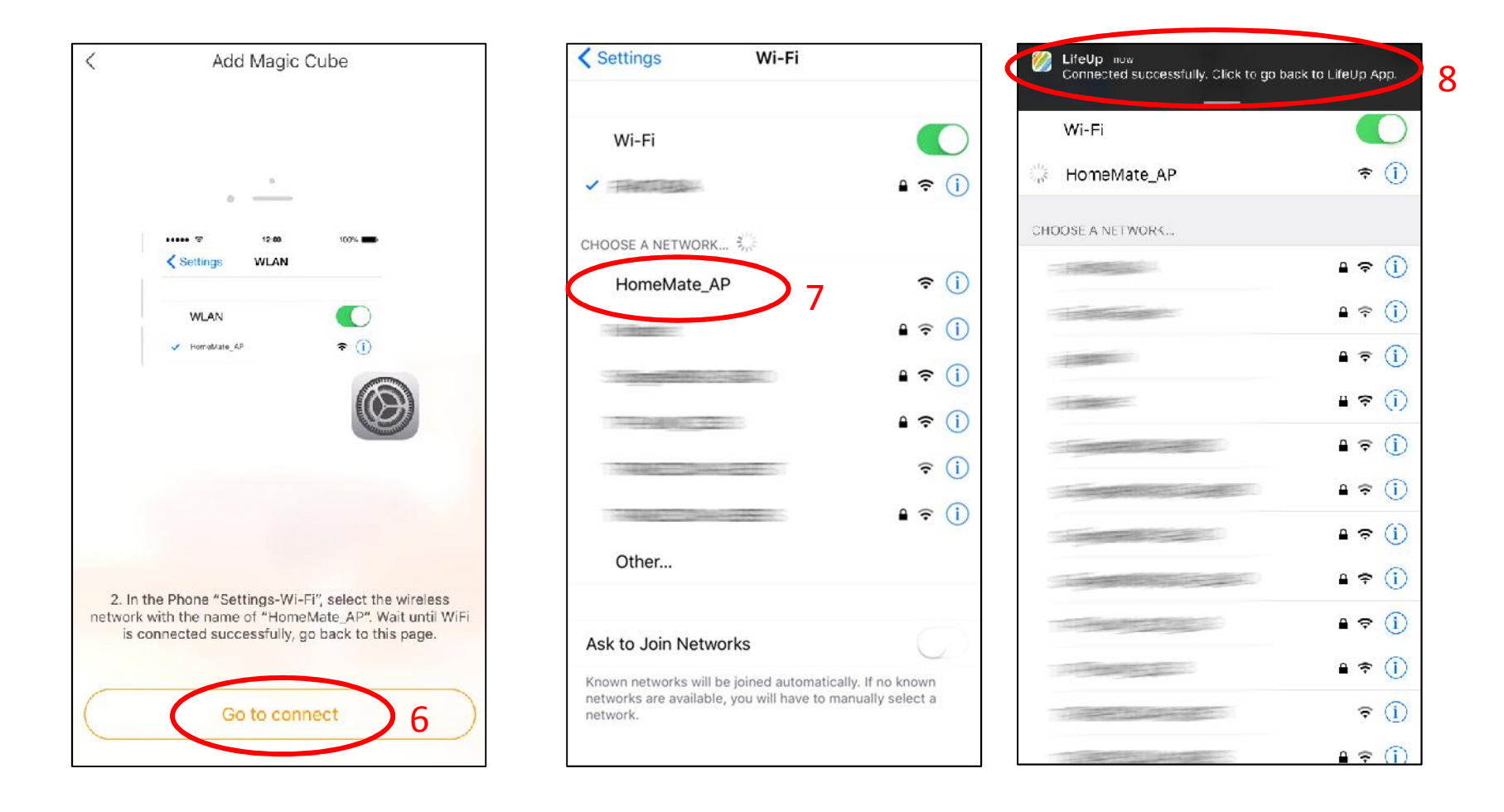

1. Click **[Step 6]**

For **iOS app** will turn to iOS system Wi-Fi setting (follow the picture shows)

For **Android app**, please skip to **[Step 9]**

- 2. Find and select the Wi-Fi name called "HomeMate\_AP" as **[Step 7]** shows Once your select the "HomeMate\_AP", the notification will appear on top of phone screen.
- 3. Click the Notification as **[Step 8]** shows, will bring the smart home app back.

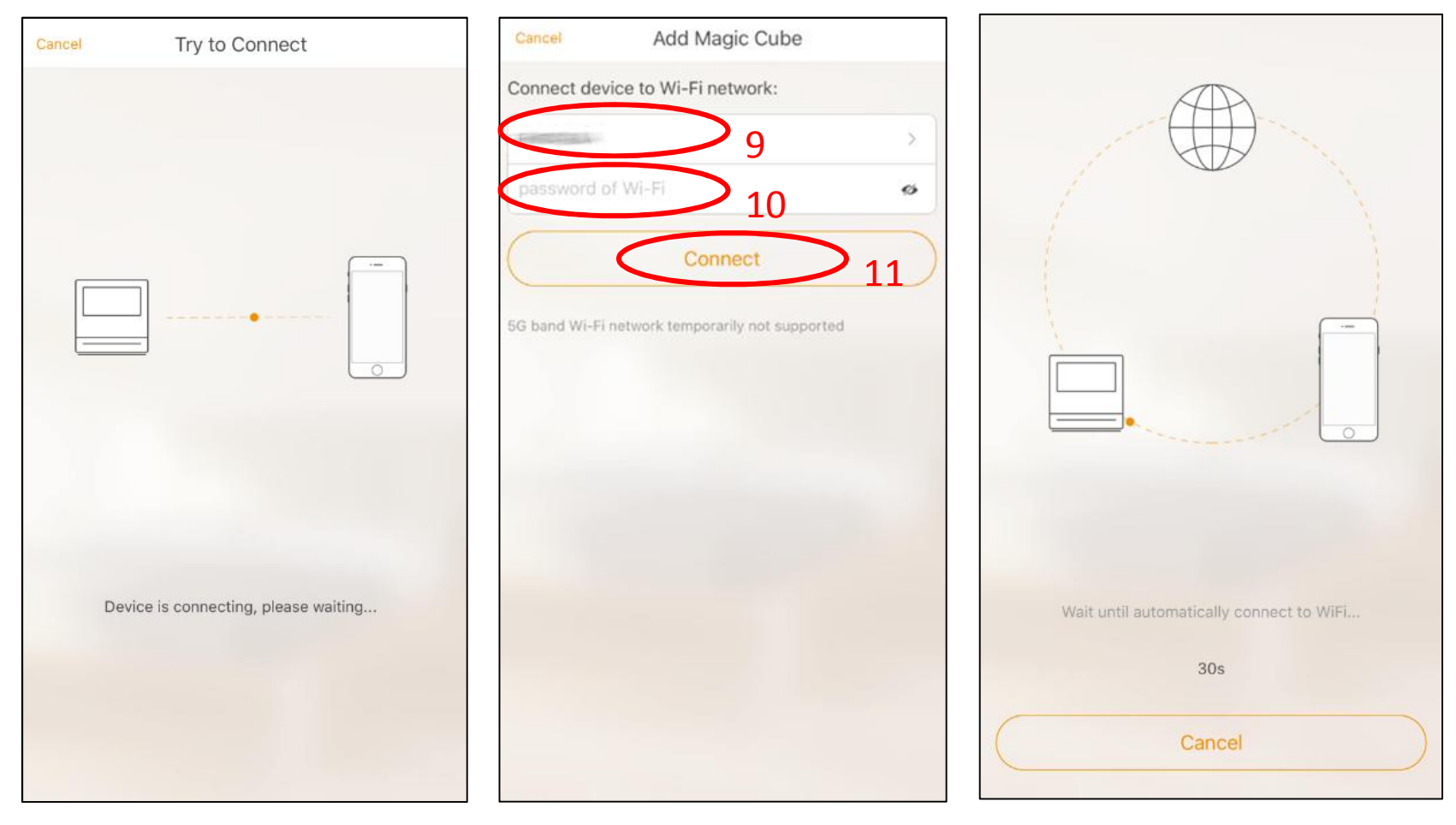

- 1. Follow the **[Step 8]**, the all app will take a few seconds to link with Magic Cube.
- 2. The **[Step 9]** shows is your home Wi-Fi name, if not shows, please click and select your Wi-Fi name.
- 3. Please enter your Wi-Fi password at **[Step 10]**, make sure the password is right.
- 4. Then Click **[Step 11]** "Connect".
- 5. Wait the connection progress finish.
- \* The connection will failed if the password is wrong, please start again from **[Step 1]**

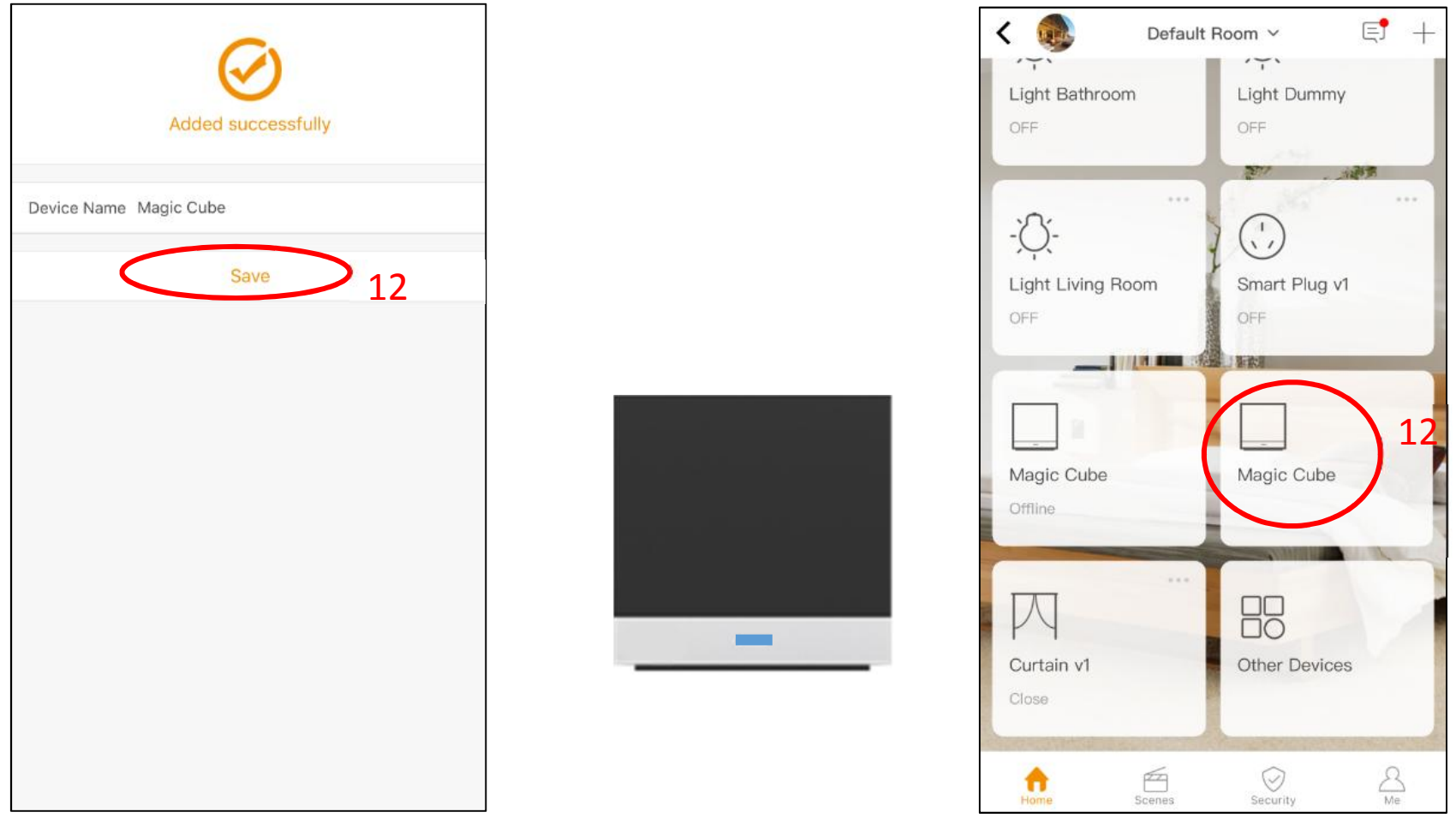

- 1. Once the connection finished, the Magic Cube LED light will turned to blue.
- 2. Click Save to finish the Paring Process **[Step 12].** You can rename the Magic Cube at this stage.
- 3. The new added Magic Cube will shows on the app as **[Step 13]** click the Magic Cube to start adding remote device.
- \* You have to repairing the Magic Cube after your router Wi-Fi name and password be changed.

## **Adding the remote devices**

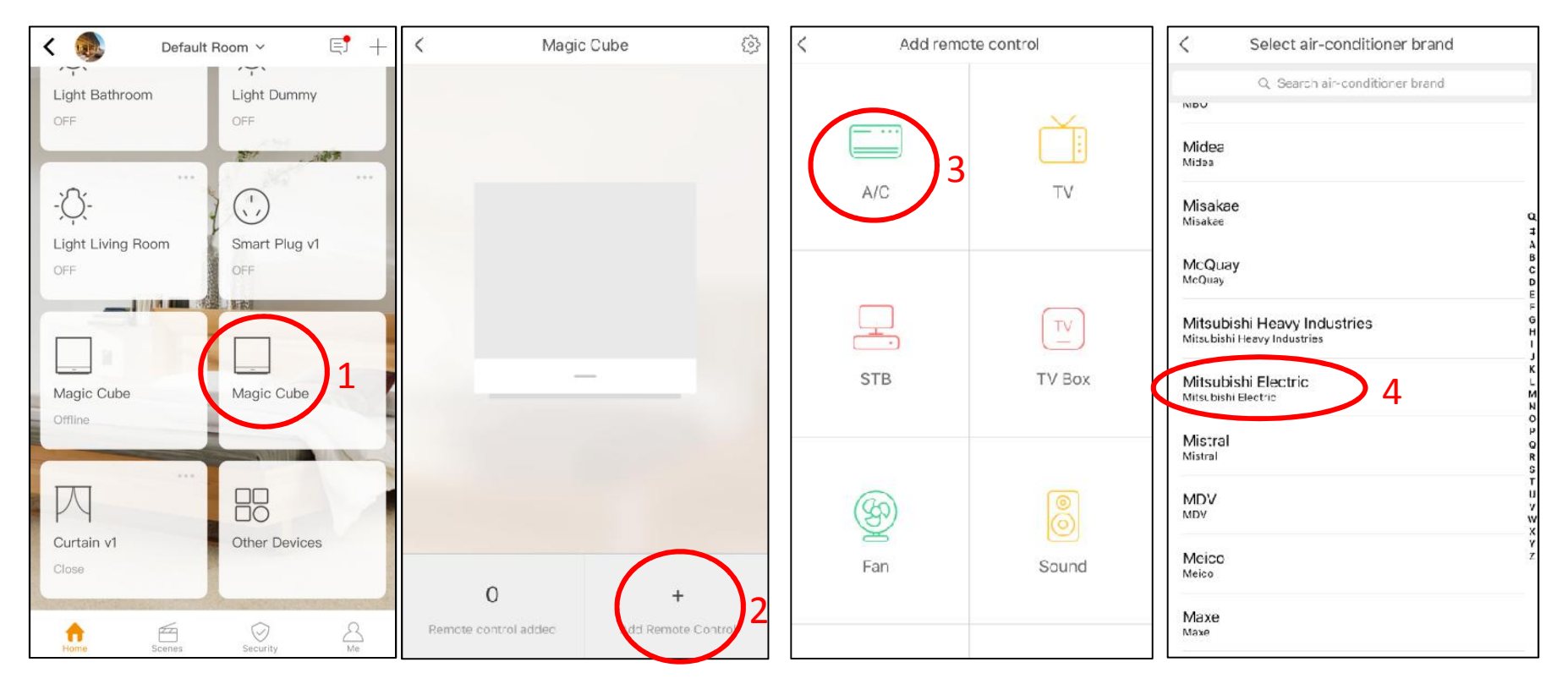

The AIRCON, TV etc.… can be added at this stage.

- 1. Click **[Step 1]** from app main page
- 2. Click **[Step 2]** to add device.
- 3. Select the **[Step 3]** to choose device type (AIRCON is as example)
- 4. Then select the device brand at **[Step 4]** (Mitsubishi Electric as example)

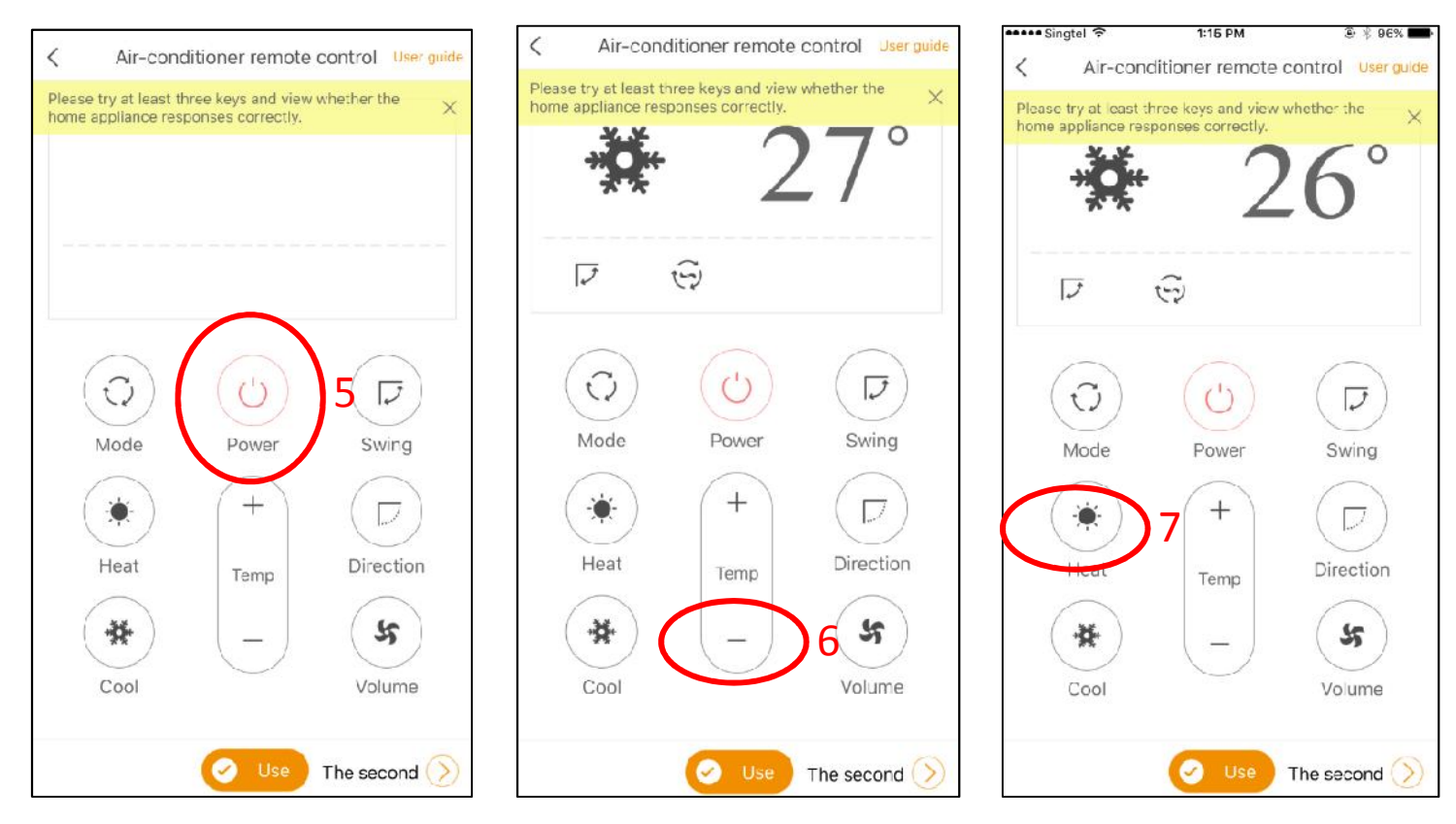

Now make sure the Magic Cube and your device are in same room.

Pairing the device to the Magic Cube by press three buttons on the app.

Suggestion Button:

- 1. Press "Power" **[Step 5]**. Check your device has same action, for example the air-con is on with "BEEP"
- 2. Then press second button on the app, "Temperate" **[Step 6]**. You will hear another "BEEP"
- 3. Then press the third button "Mode" **[Step 7]**, the third "BEEP" will heard.

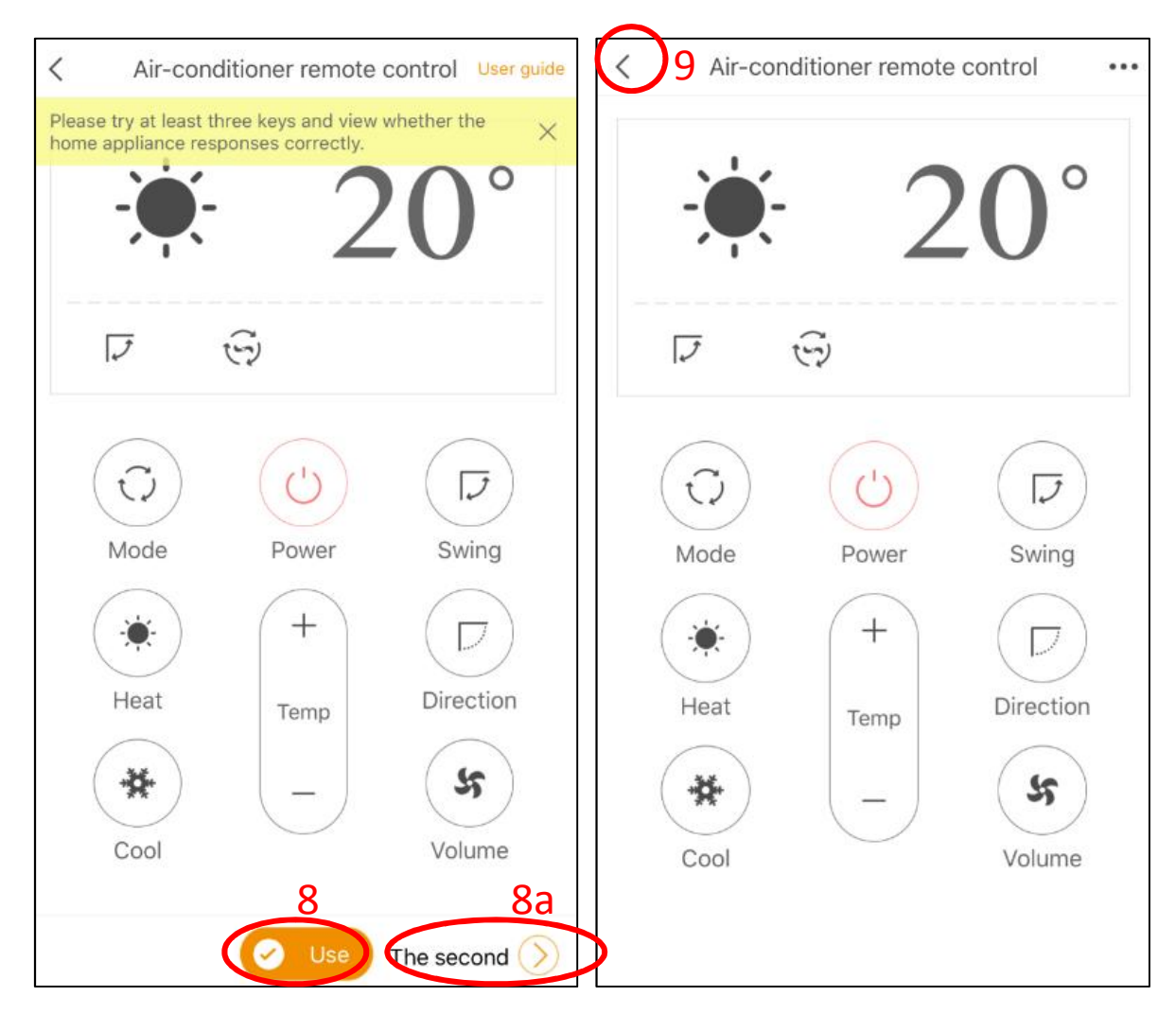

Once you can see or hear the 3 actions reacted.

- 1. Press the "Use" [Step 8] to confirm the device is paired.
- 2. Press [Step 9] to go back the main page.

\* If one of 3 press is no reacted from your device, please click **[Step 8a]** to change to new infrared lib, and start again from **[Step 5]** to **[Step 7].**

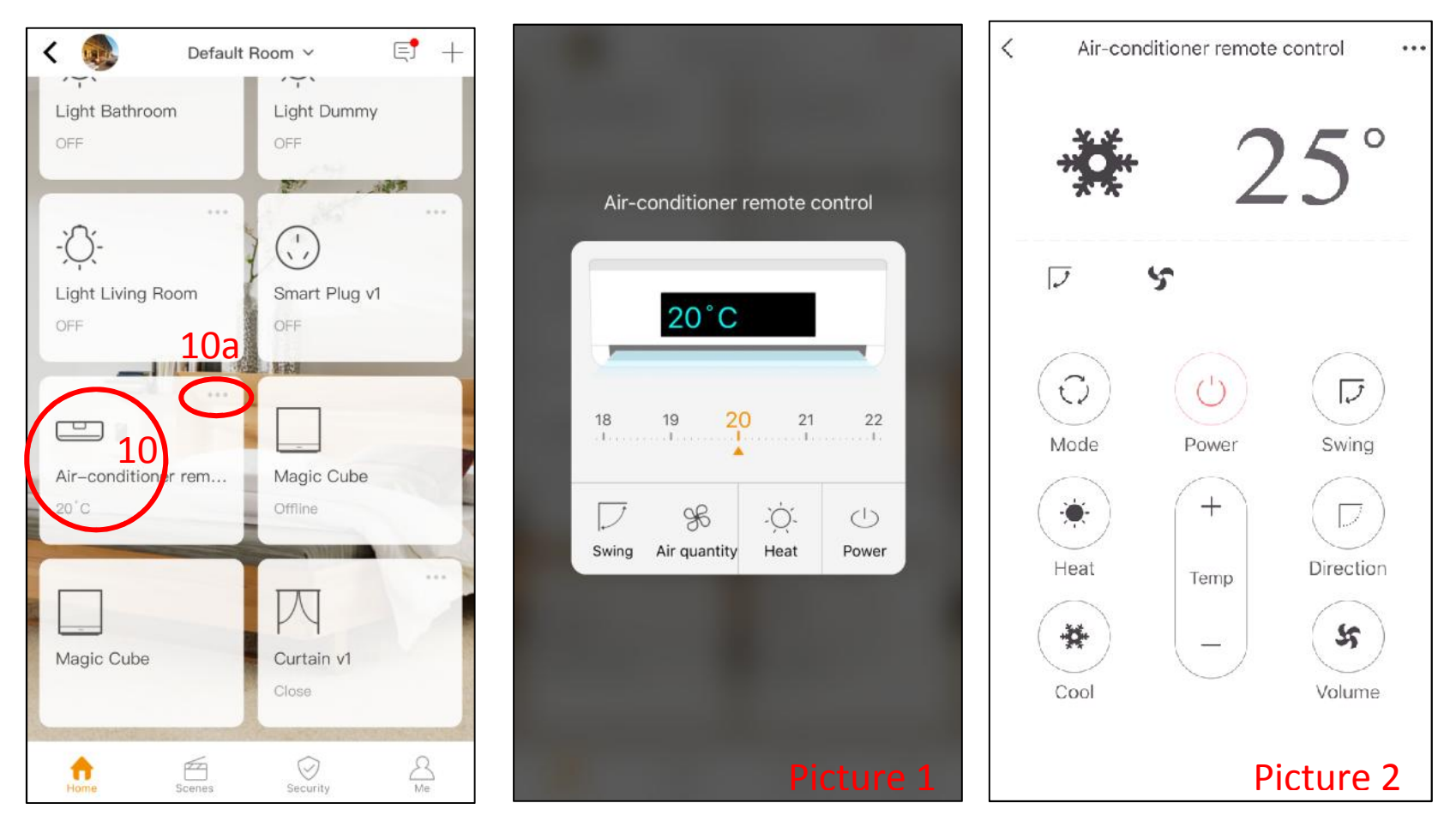

Once the device is paired, you will see the new device on your app **[Step 10]**

- 1. Click the device **[Step 10]**
- 2. The remote interface will show up **[Picture 1]**.

Or, if you would like switch on the full remote interface

- 1. Click the dots **[Step 10a]**
- 2. The full remoter interface will show up **[Picture 2]**.